## آموزش اندروید:

−۱ابتدا نرم افزار openconnect را از ایمیل مشخصات سرویس دانلود و نصب نمایید:

−۲ یک کانکشن جدید در برنامه ایجاد کنید.

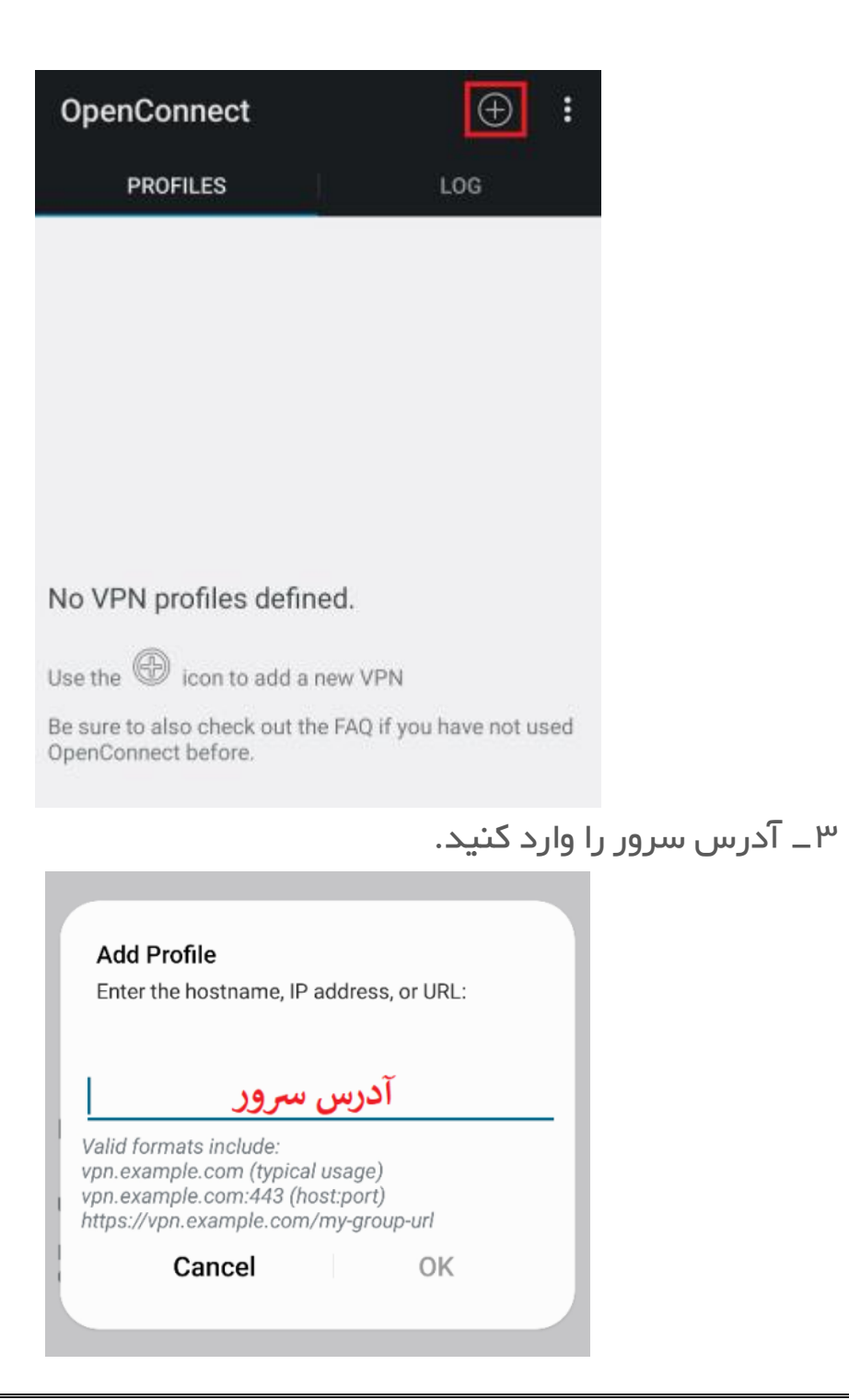

−۴ در تنظیمات کانکشن، گزینه PFS Require را فعال کنید.

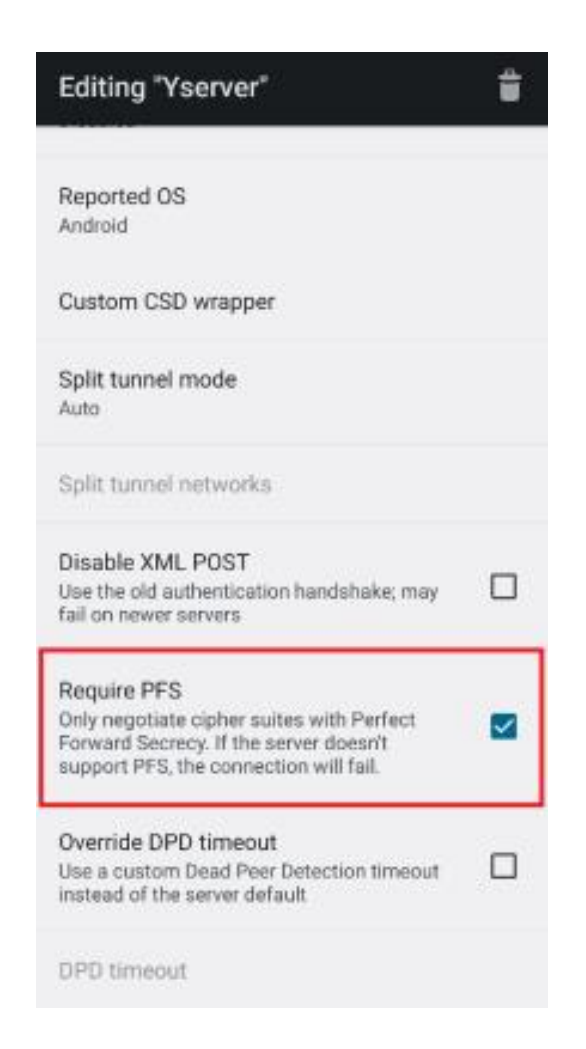

-۵ Back را بزنید و روی نام کانکشن تازه ساخته شده لمس کنید. −۶ یوزر و پسورد اکانت را وارد کنید. −۷ اتصال برقرار میشود.

=============================================

## آموزش IOS:

−۱ وارد AppStore شوید و عبارت AnyConnect را Search کرده و آن را نصب کنید.

−۲ وارد برنامه AnyConnect شوید و طبق تصاویر عمل کنید.

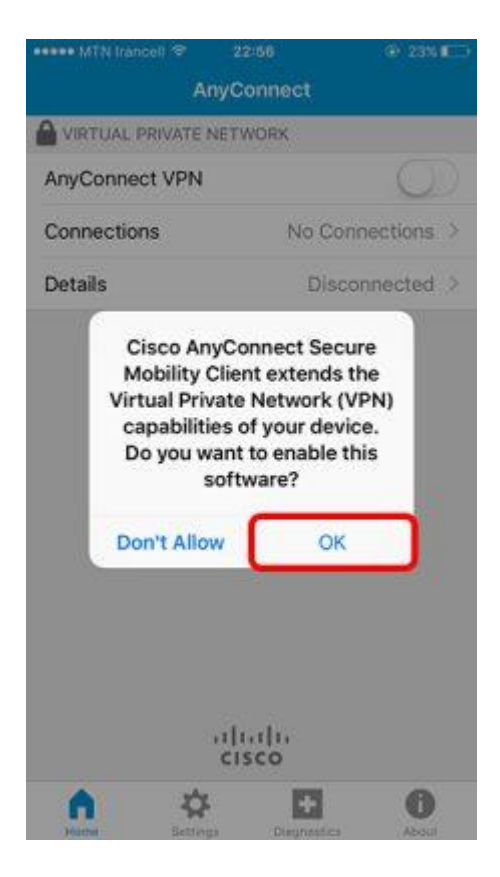

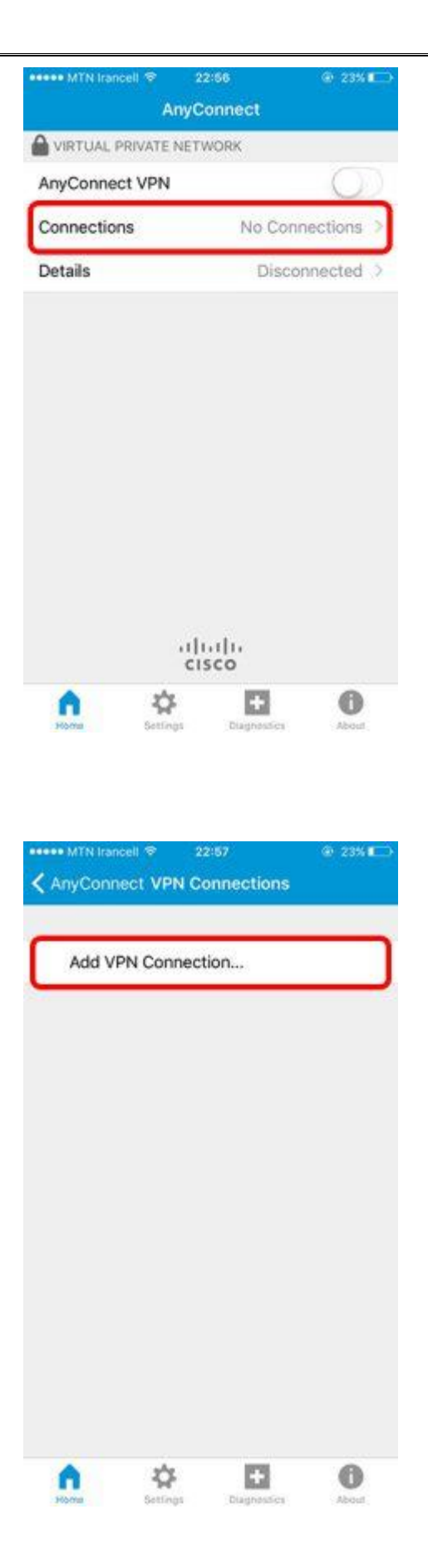

در این مرحله، آدرس سرور را وارد نمایید.

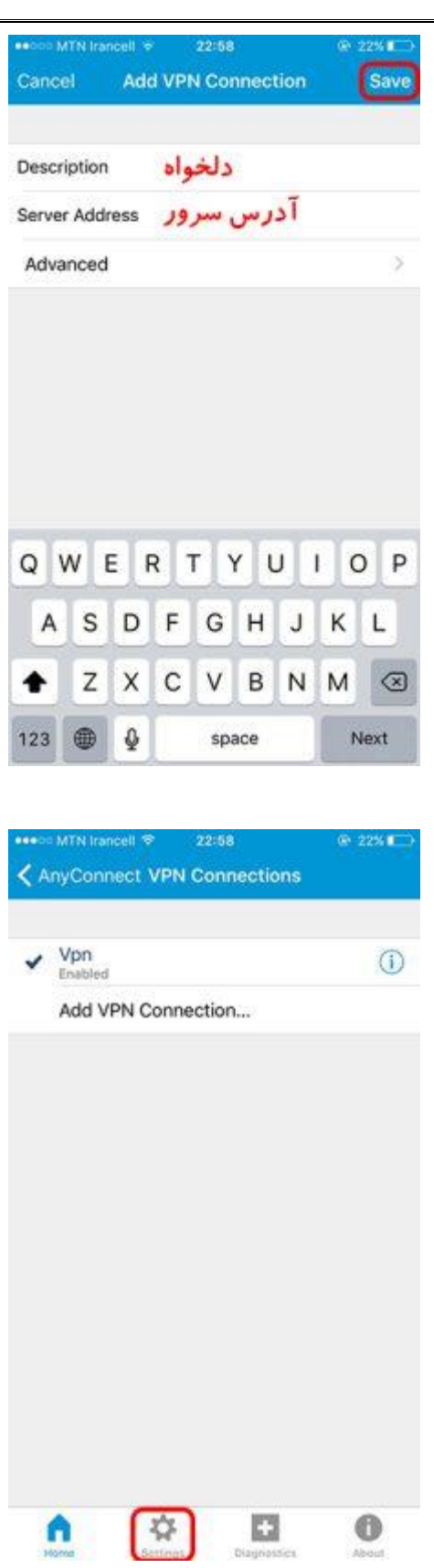

از منوی پایین وارد Home شوید.

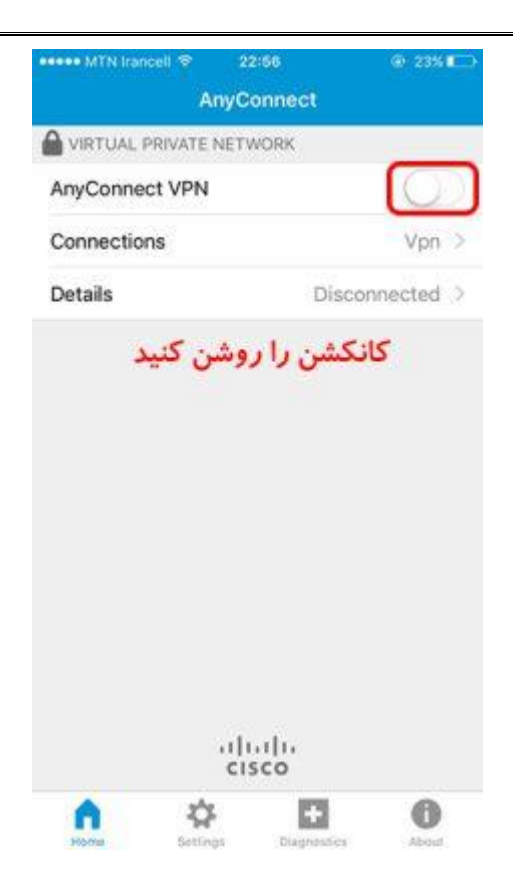

در این لحظه از شما یوزر و پسورد اکانتتان پرسیده میشود.

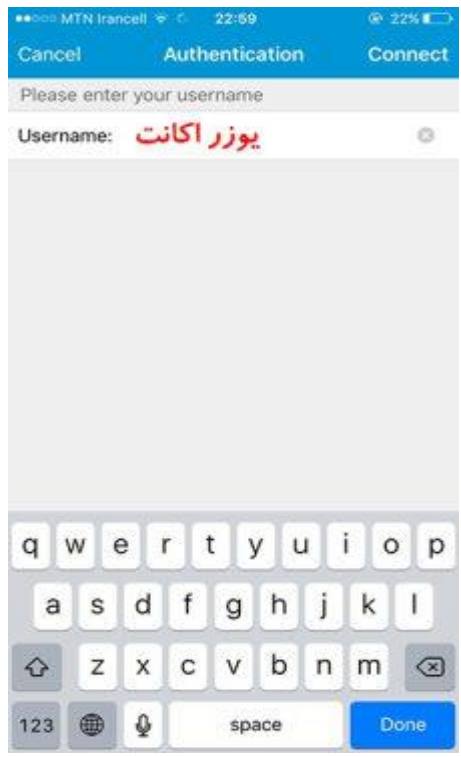

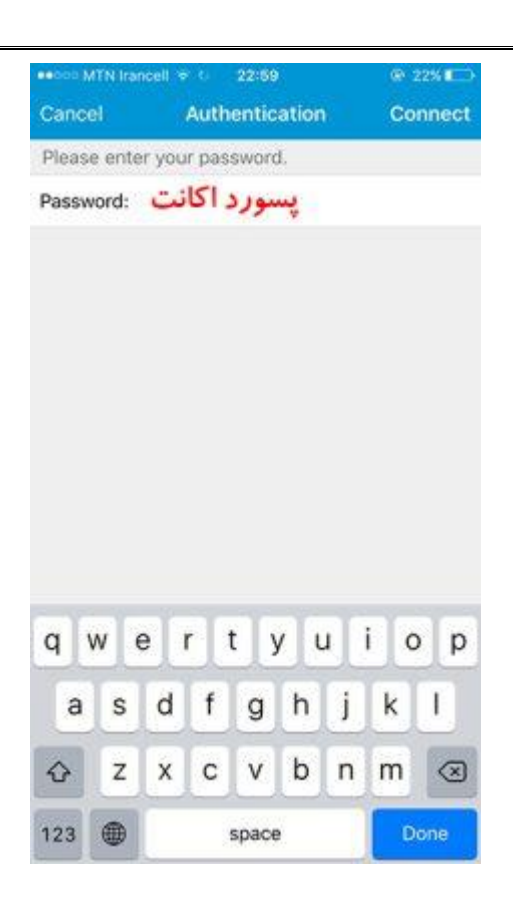

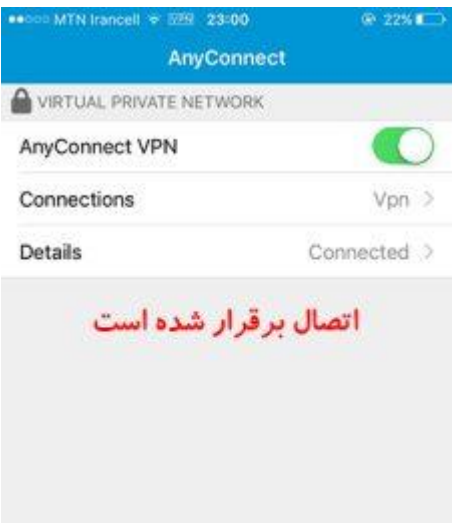

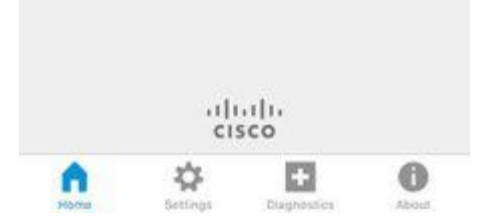

## آموزش ویندوز:

ابتدا نرم افزار Openconnect را از ایمیل مشخصات سرویس دانلود کرده و بر روی ویندوز نصب نمایید.

−۲ برنامه را نصب کنید. تنظیمات پیشفرض را تغییر ندهید و Next را بزنید. پیام زیر را تایید کنید.

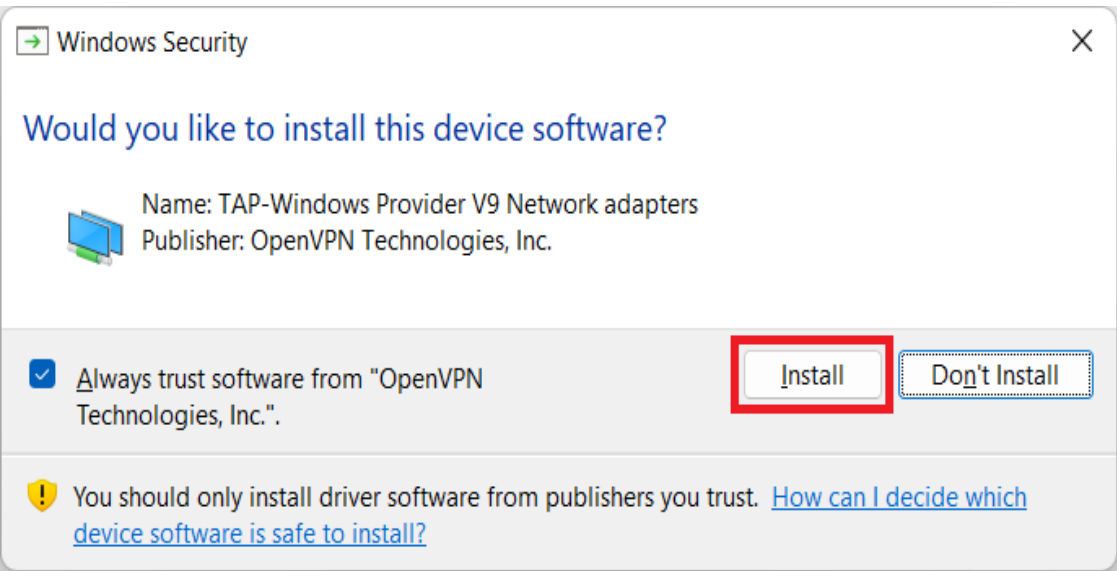

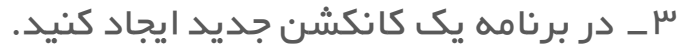

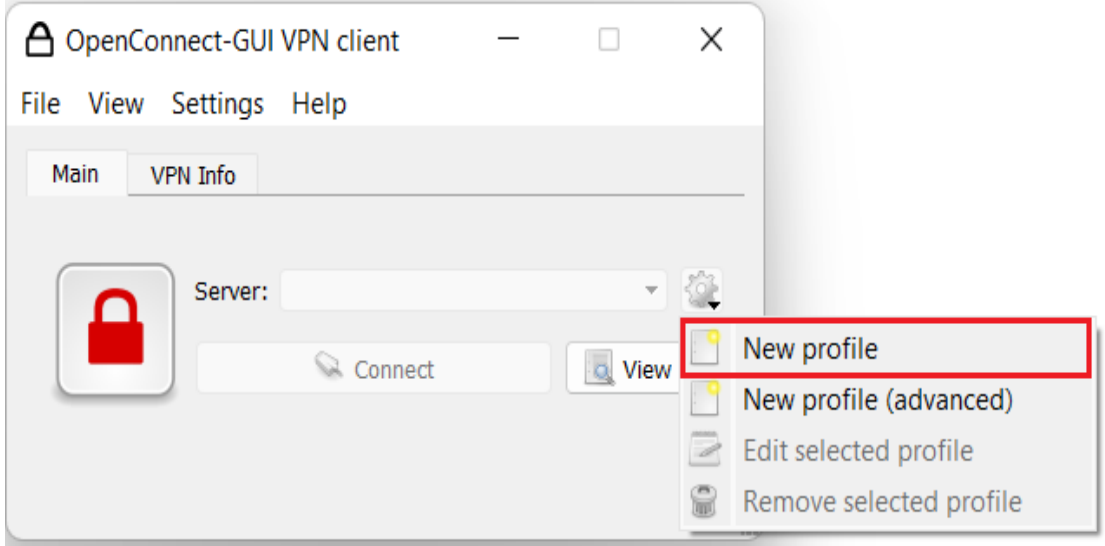

−۴ آدرس سرور را وارد کنید. قبل از آدرس سرور عبارت https//: را وارد کنید (مانند تصویر):

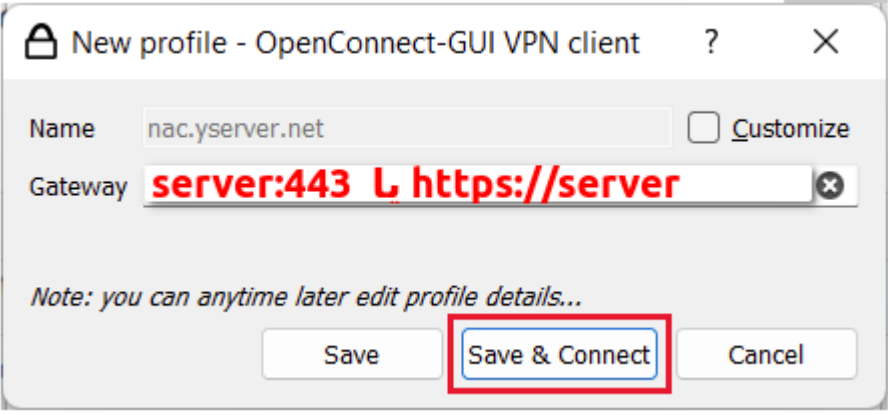

-۵ Connect را بزنید.

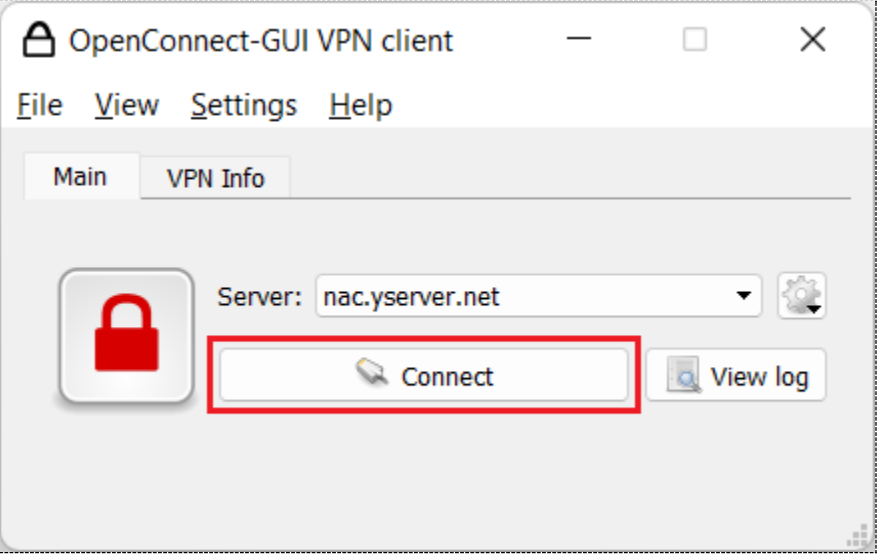

توجه: اگر بعد از اتصال، سایتهای فیلتر باز نشد، باید 6IPv را در سیستمعامل خود، غیرفعال کنید.